# Manual archivo **Dispersión de fondo**

A continuación encontrará un manual detallado del diligenciamiento de la plantilla para dispersión de fondos.

> **Gerencia de Canales y Banca Digital** bancaelectronica@bancamia.com.co

**Hablemos**

**•** @bancamiaoficial**•** Bancamía Oficial**www.bancamia.com.co • Lineamía**01 8000 126 100 **Gratis** desde tu teléfono fijo o celular

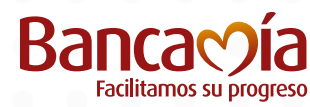

**Fundación BBVA** MicroFinanzas Para hacer uso de la plantilla de dispersión de fondos, tenga en cuenta lo siguiente: La plantilla de dispersión de Fondos se puede descargar a través de la oficina virtual ingresando por las opciones Transferencias / Dispersión de Fondos:

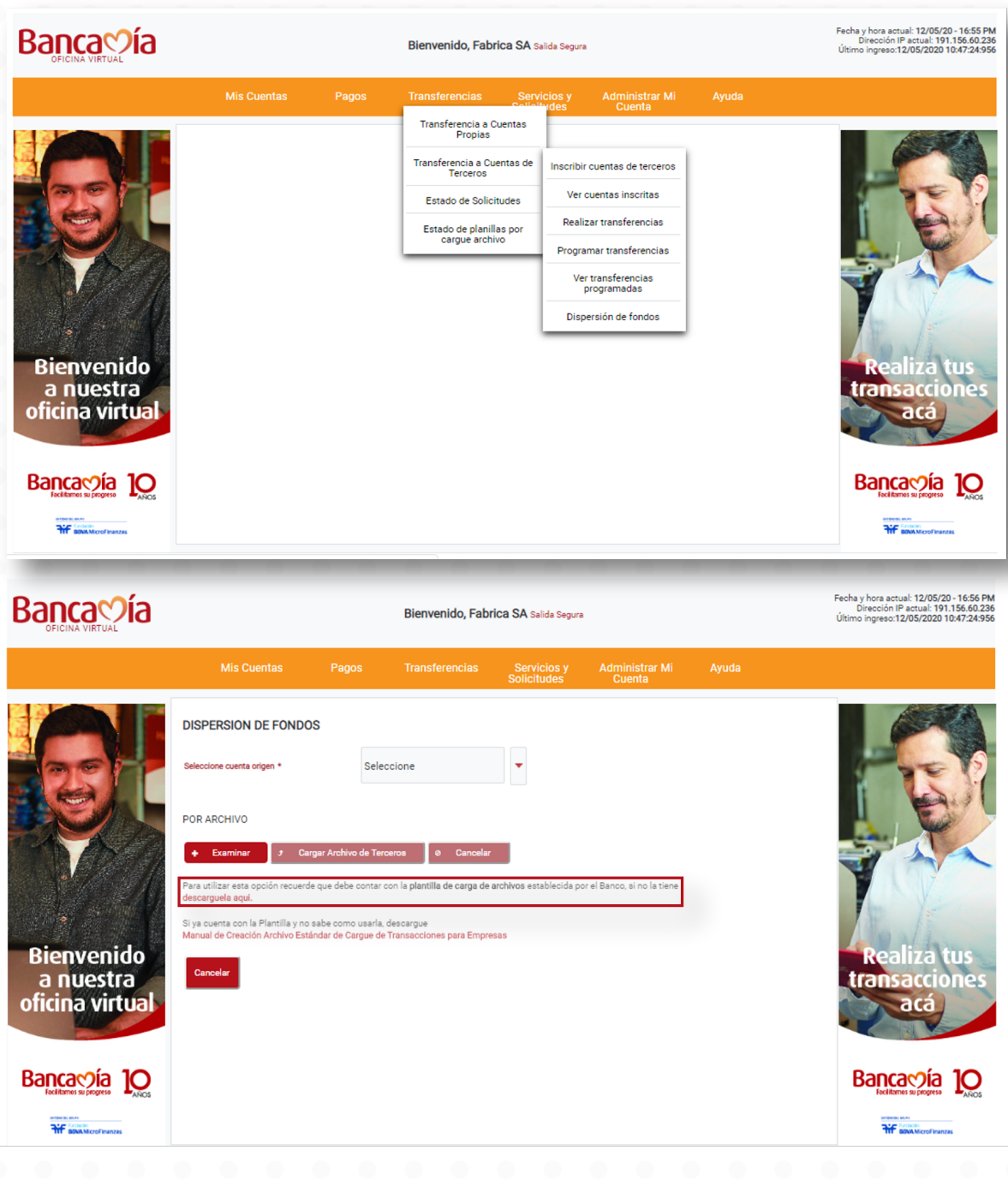

La plantilla está conformada por 4 hojas, a continuación, se describirá una a una qué información contiene:

• BENEFICIARIOS: En esta hoja el cliente persona jurídica deberá relacionar todas las posibles cuentas a las que generará transferencias a través del archivo de dispersión de fondos. Es importante que tenga en cuenta que no es necesario hacer la inscripción de las cuentas si realiza las operaciones con el archivo de dispersión, si lo realizará una a una, debe hacer la inscripción de la cuenta en la oficina virtual.

- Identificación: Se debe diligenciar el número de documento del cliente beneficiario. Si es NIT, diligenciar sin dígito de verificación.

- Tipo ID: Se debe elegir el tipo de documento del beneficiario o dueño de la cuenta destino, tener presente que los únicos habilitados son NIT, CC y CE.

- Primer Apellido: Primer apellido del cliente beneficiario
- Segundo Apellido: Segundo apellido del cliente beneficiario

- Nombre/Razón social: Nombre(s) del cliente beneficiario o en dado caso que en el tipo de documento se haya elegido NIT, este campo irá con el nombre de la empresa beneficiaria.

- Banco: Se debe elegir la entidad financiera a la cual pertenece la cuenta del beneficiario
- Tipo de cuenta: Se debe elegir el tipo de cuenta 01 Ahorros 02 Corriente

- N° Cuenta: Diligenciar el número de cuenta del beneficiario, esta celda debe estar SIEMPRE EN FORMATO TEXTO.

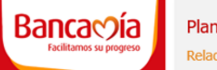

#### Plantilla para generación de Dispersión de Fondos Relación de cuentas y beneficiaros

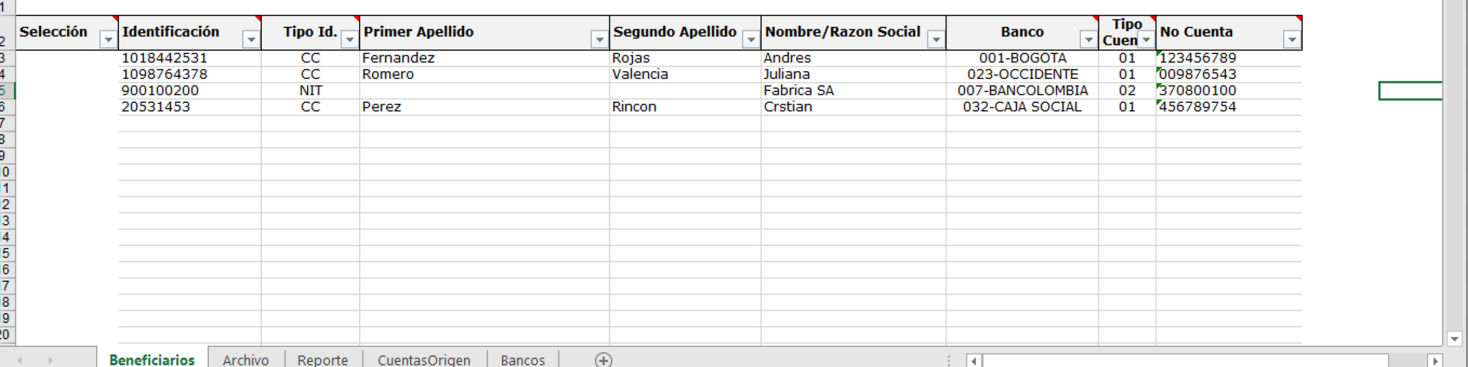

Cuando se haya diligenciado la anterior información de todos los posibles beneficiarios, si el cliente persona jurídica ejecutará una dispersión debe dirigirse a la celda Selección y dar doble click al beneficiario a quien le ejecutará la transferencia:

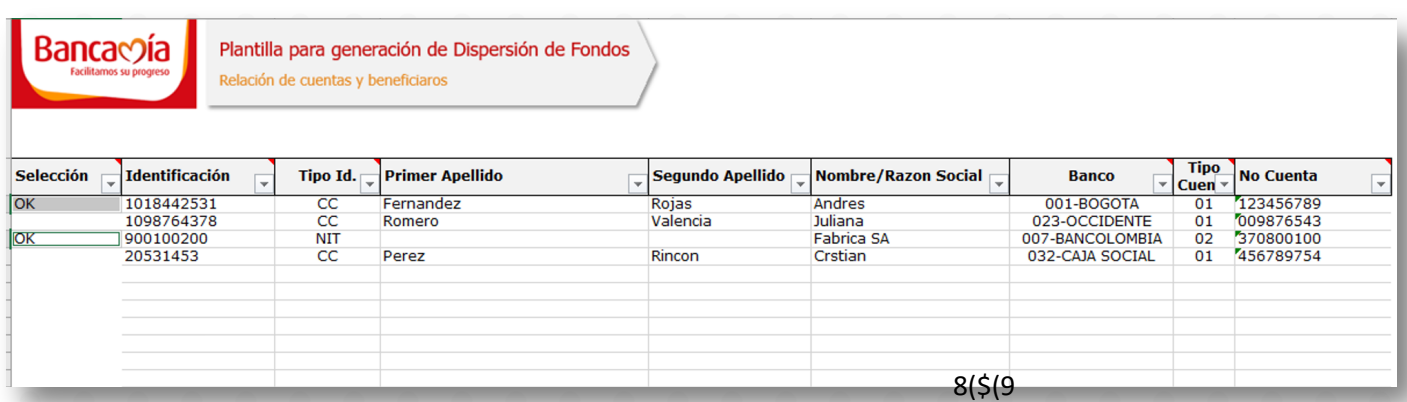

CuentasOrigen: En esta hoja debe relacionar las cuentas que el cliente tenga abiertas en Bancamia y desde las cuales puede generar las dispersiones. Es importante que verifique la información que tiene esta hoja ya que es necesaria para generar el archivo de dispersión que será cargado en la oficina virtual:

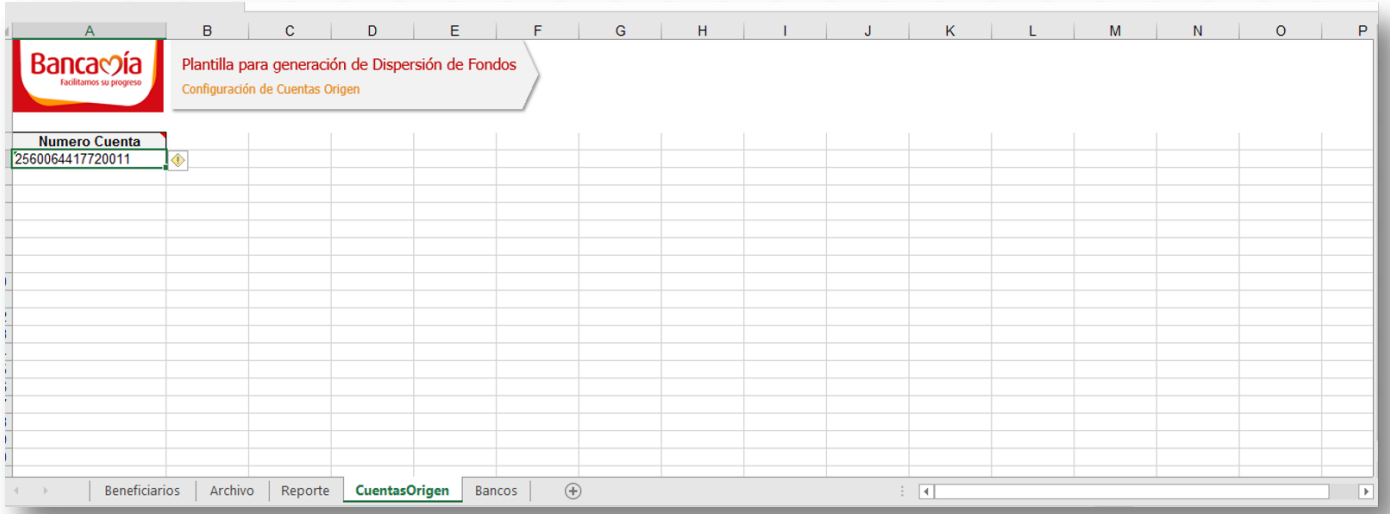

Archivo: Cuando el cliente elija a quién hará las operaciones, en la hoja archivo quedará la relación de los beneficiarios de la siguiente manera:

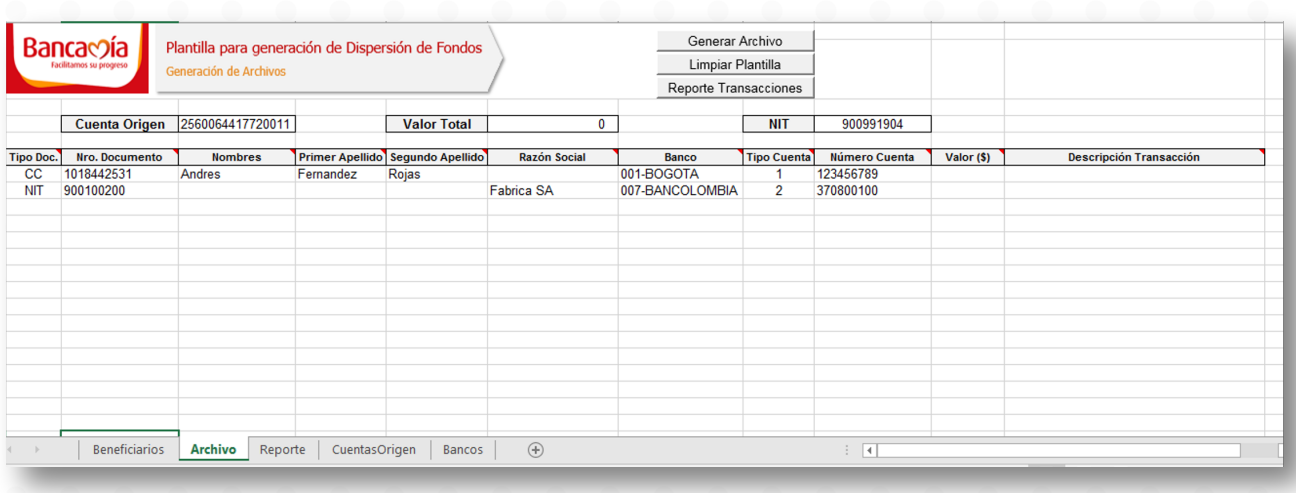

1. El cliente debe diligenciar los siguientes datos en esta hoja:

- Valor: Monto por el cual se hará la transferencia al beneficiario

 - Descripción Transacción: Se debe elegir una opción dentro de la lista desplegable, si ninguna ajusta al pago que realizará, podrá dejar la opción otro tipo de pagos.

2. En esta hoja también debe tener en cuenta la celda de NIT, el cliente debe diligenciar su número de identificación sin digito de verificación.

3. En esta hoja el cliente debe validar la celda Cuenta Origen, desde esta cuenta se debitarán los valores para generar la dispersión.

4. La celda Valor total hará la sumatoria de la dispersión que el cliente cargará en la oficina virtual.

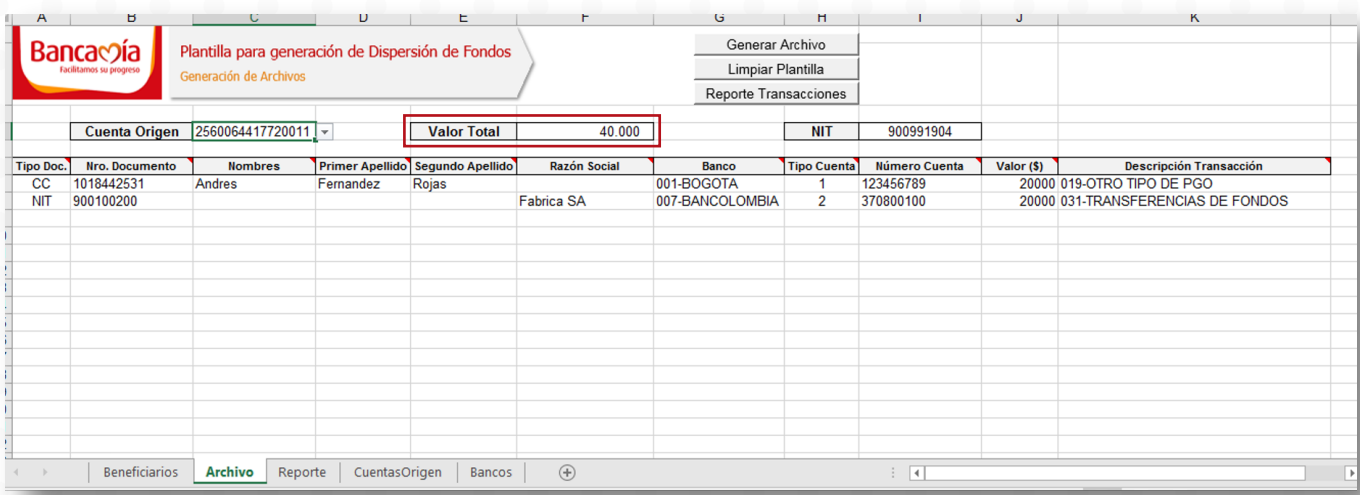

#### **Botones**

Generar Archivo: Al dar click en este botón se generará el archivo que será cargado en la oficina virtual, es necesario que guarde el archivo con esta opción ya que garantiza que quede en formato CVS separado por comas, este formato es indispensable para que al cargarlo en la oficina virtual procese la información que contiene:

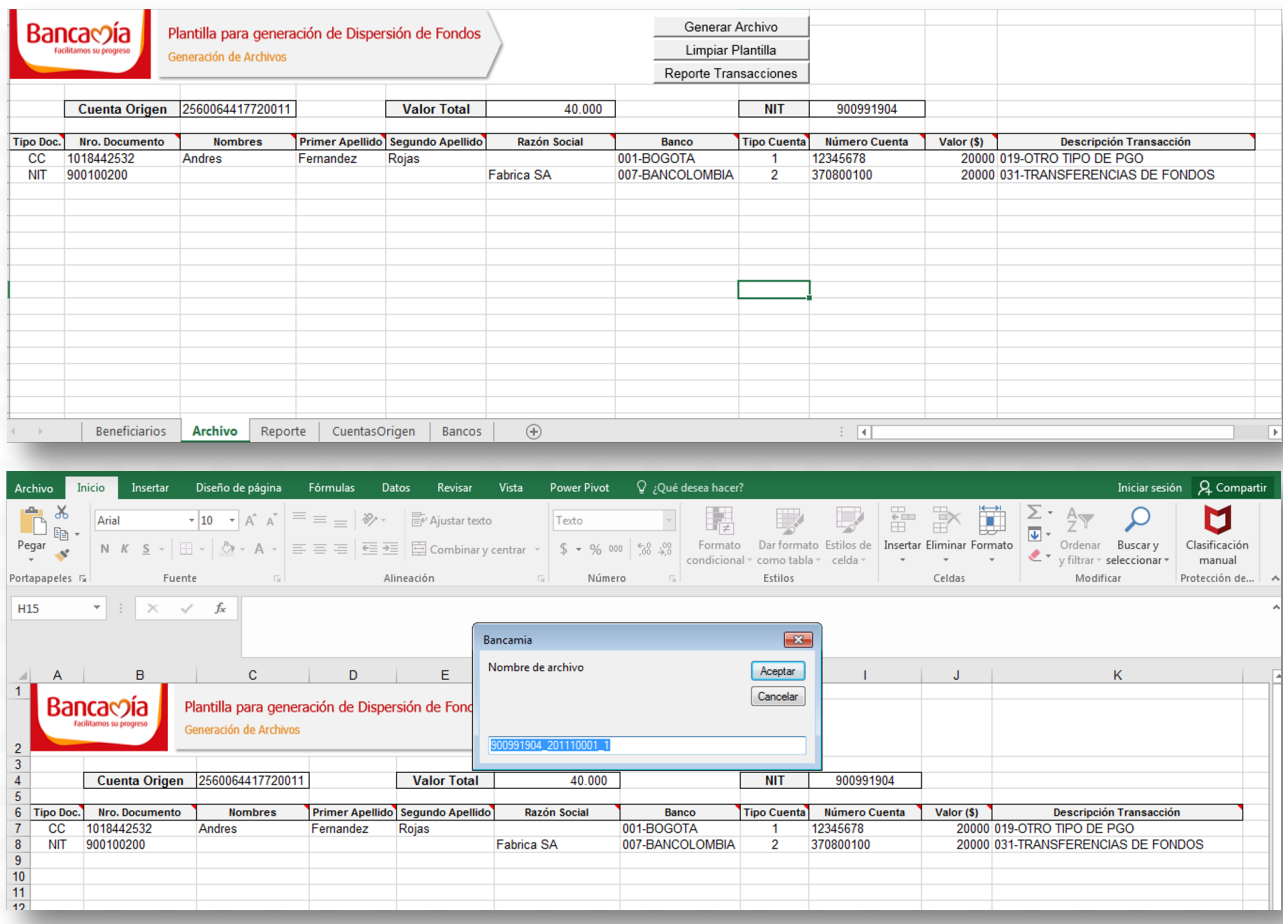

El nombre del archivo tiene la siguiente estructura:

- 1. Número de NIT
- 2. Fecha en formato AAMMDD

3. Los 3 digitos siguientes a la fecha corresponden a los 3 últimos números de la cuenta de donde se va a generar la dispersión

4. El siguiente número relaciona el consecutivo de los archivos que serán cargados. Deben tener presente que al día, solo se pueden cargar 10 archivos a la oficina virtual, adicional, se recomienda que la hora máxima de cargue y aprobación de una plantilla de dispersión sea a las 8:30 p.m.

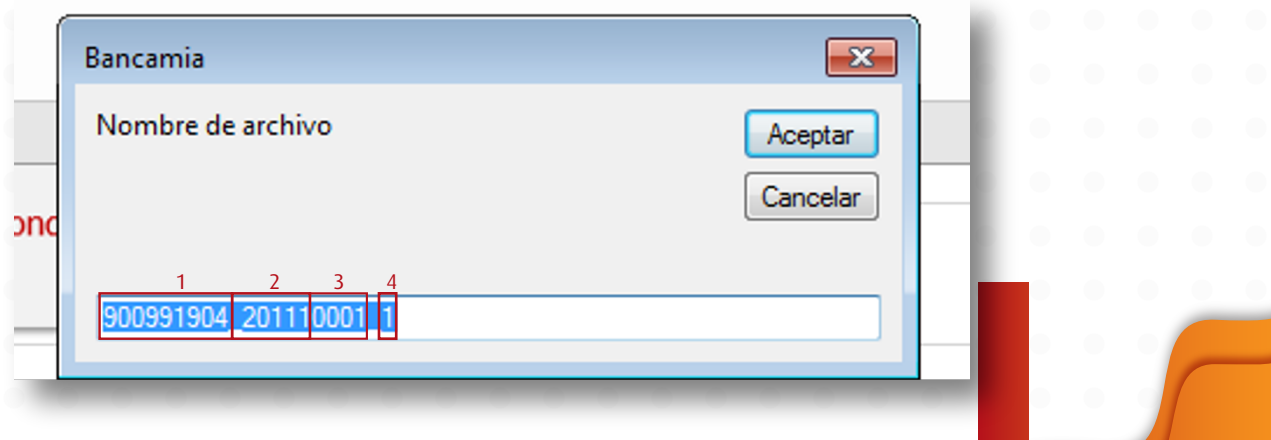

El programa le pedirá que elija el lugar donde quiere guardar la plantilla

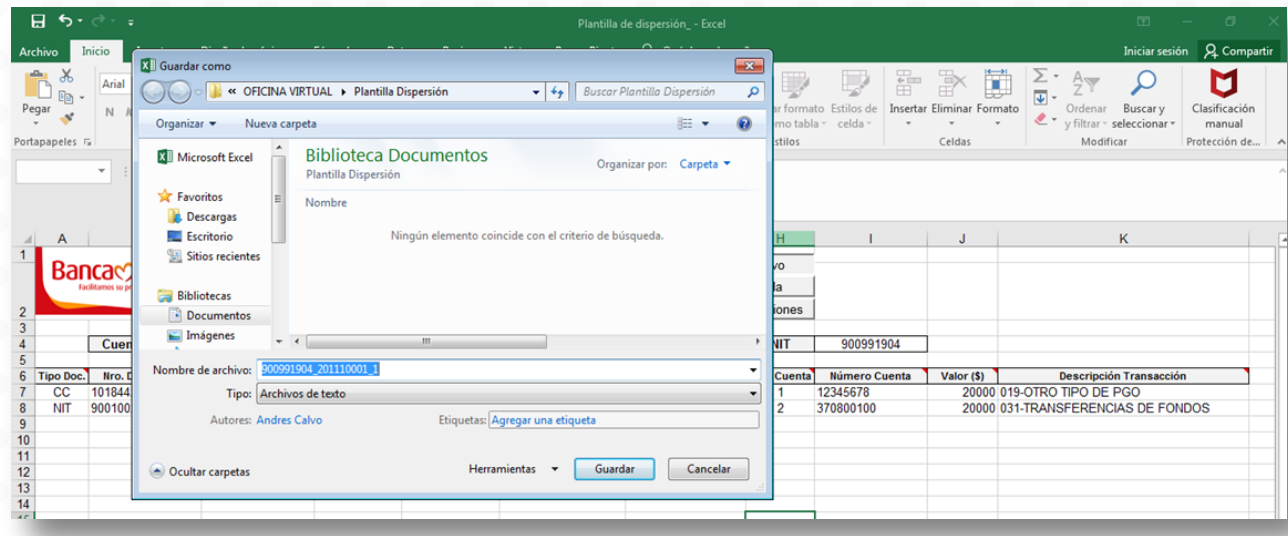

Le notificará que se ha generado el archivo con éxito

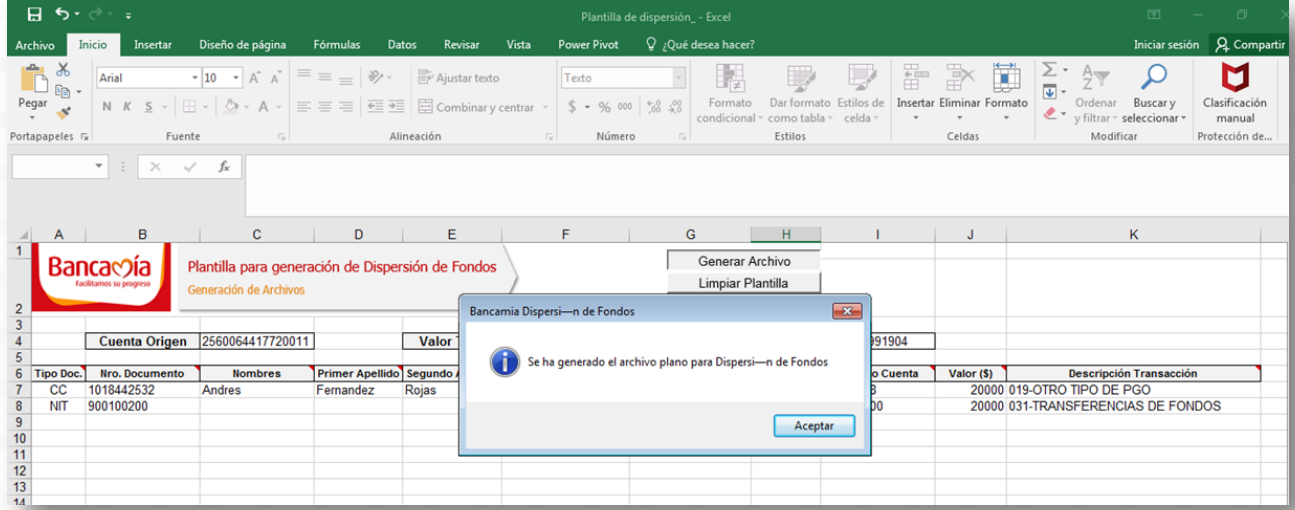

Limpiar la Plantilla: En esta opción se limpia completamente la hoja de archivo para que la pueda usar para generar otra dispersión

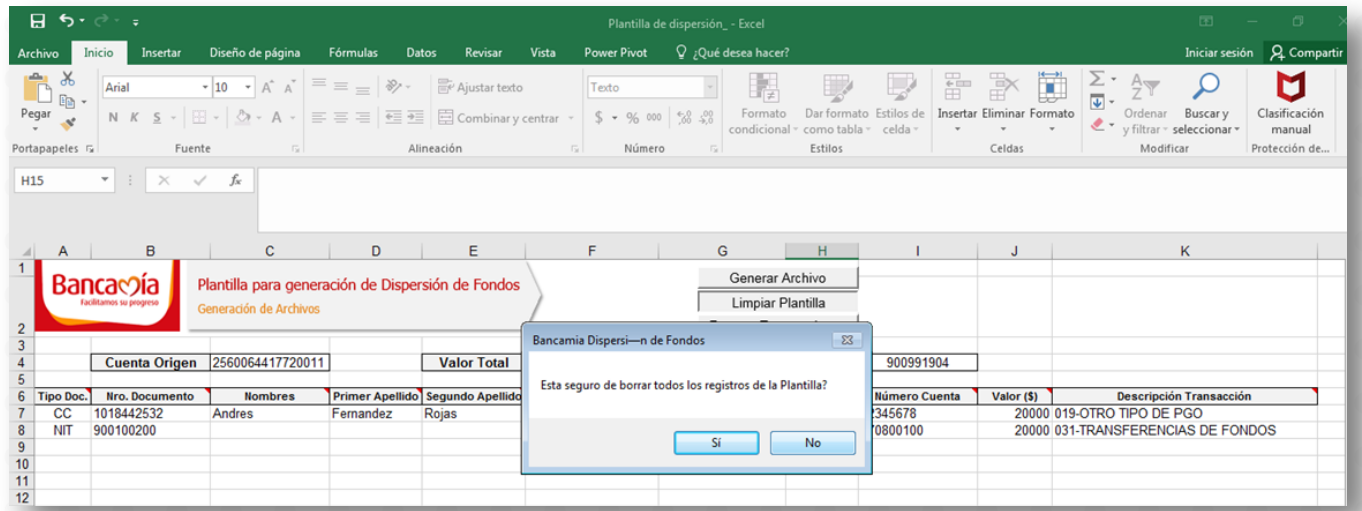

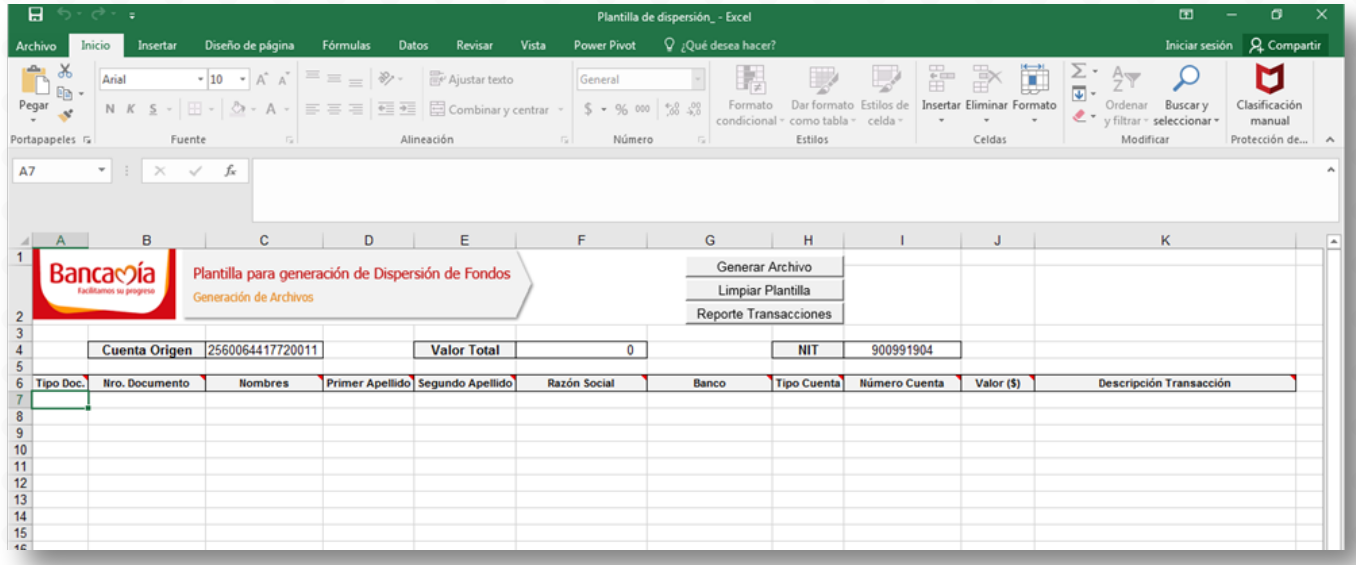

Reporte Transacciones: Este botón tiene como objetivo brindar un resumen al cliente de las transacciones que va a realizar a través del archivo de dispersión de fondos. Tenga en cuenta que este reporte se realiza antes de subirlo a la oficina virtual por lo cual no es verificación si el archivo cargó exitosamente y se generaron todas las transferencias.

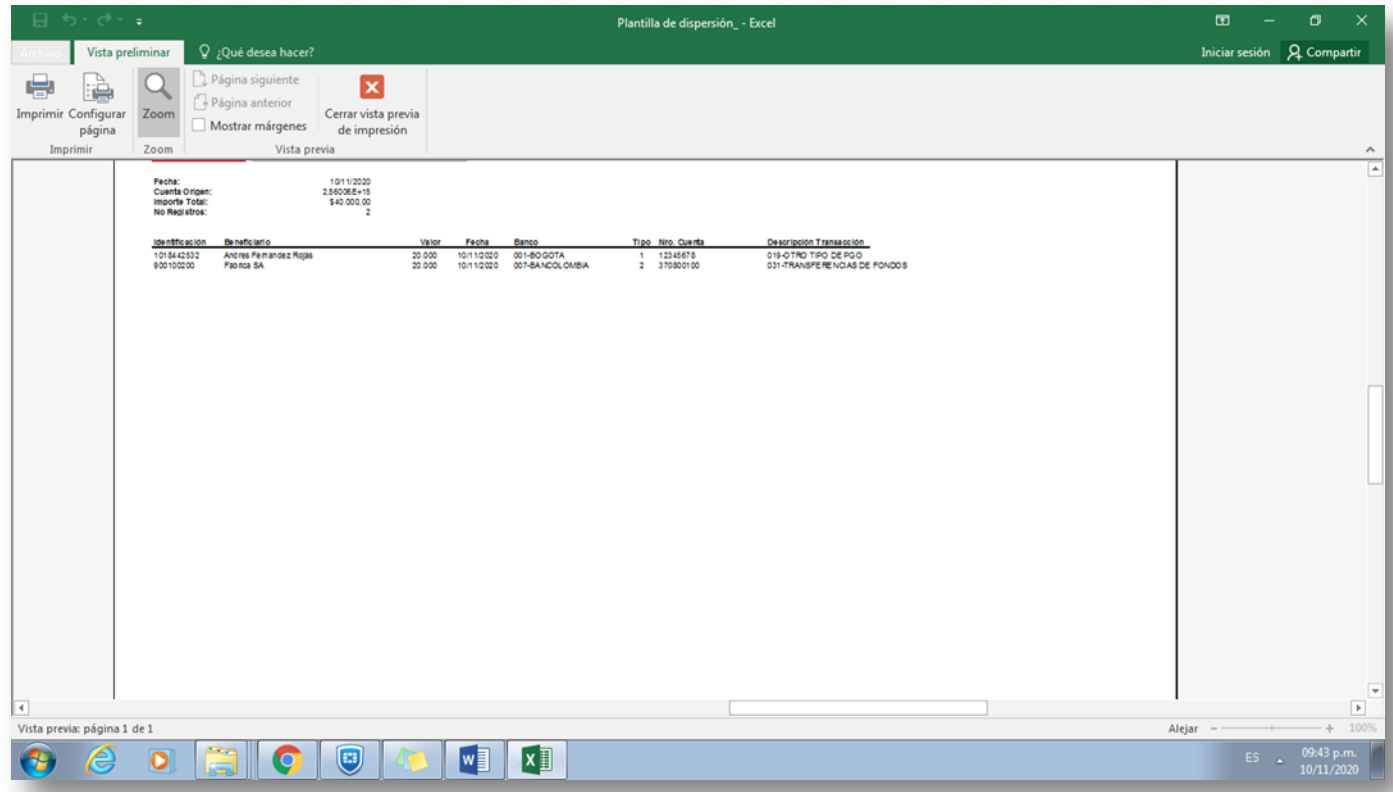

- Reporte: En esta hoja encontrará el resumen del reporte que solicitó en la hoja archivo a través del botón generar reporte:

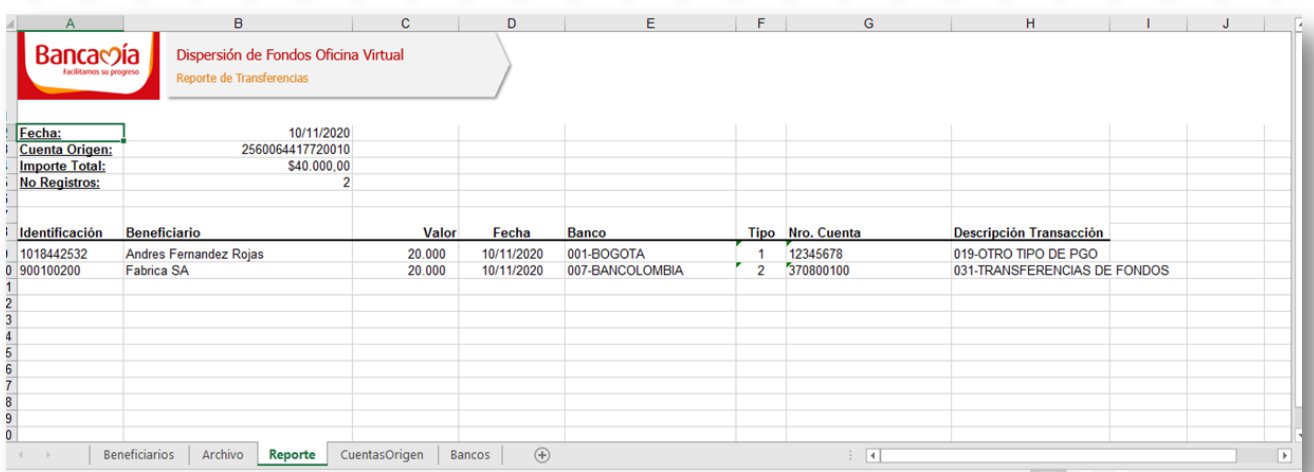

- Bancos: En esta hoja encontrarán relacionados los bancos que están disponibles para hacer transferencias, esta información puede variar conforme salgan nuevas entidades financieras.

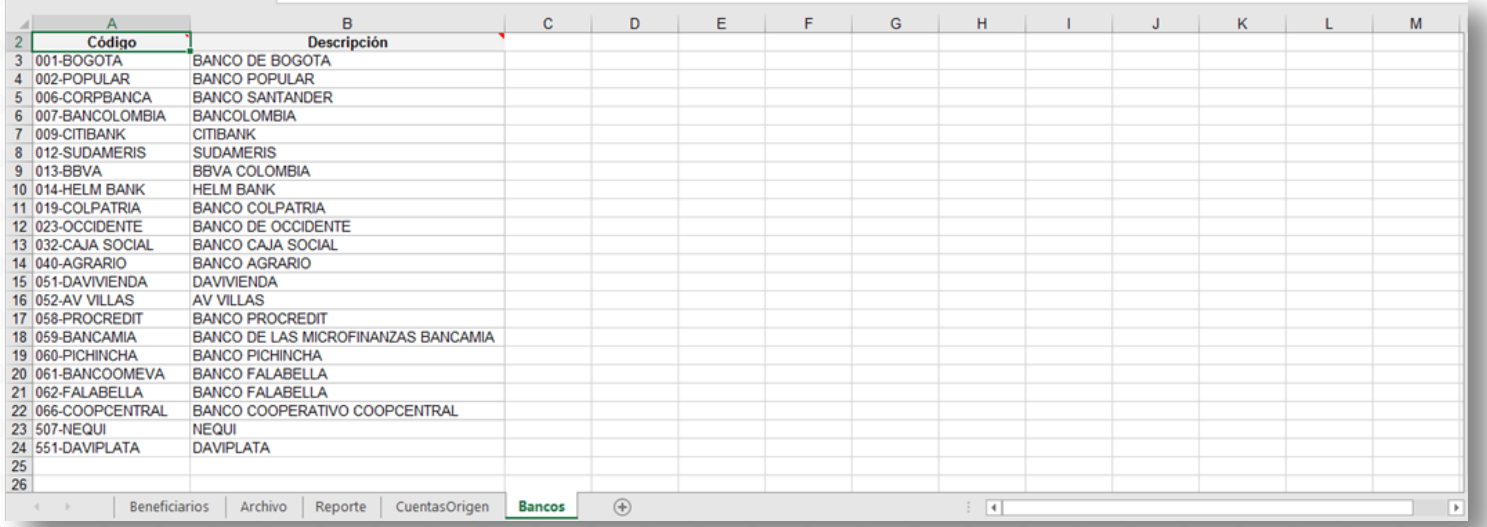

Cuando haya culminado el proceso anterior, favor diríjase al apartado "Archivo dispersión de fondos" del manual de uso de la oficina virtual para continuar con el proceso.

## **Tips de Uso**

1. Para conocer el paso a paso de como subir un archivo y aprobarlo, diríjase al manual de uso oficina virtual

2. Tenga en cuenta que si carga un archivo de dispersión de fondos el sistema procesará los registros que están correctos en la plantilla de dispersión de fondos, los que encuentre errados no los procesará, por tanto, no hará la dispersión a esos clientes/cuenta.

3. La validación del cargue de la plantilla se debe hacer en la oficina virtual, favor diríjase al manual de uso de la oficina virtual apartado "Estado de planilla por cargue archivo". Recuerde que la validación de cada archivo la puede hacer únicamente el día en que sube la dispersión, si no se realiza este día, esta opción ya no le mostrará el estado y deberá validarlo con los movimientos y extractos que se pueden generar desde la oficina virtual.

4. Si al validar el estado de la dispersión evidencia "Procesado" el archivo fue procesado en su totalidad, si evidencia "Rechazado", revisar en la opción "ver" qué registro falló.

5. Se recomienda subir y aprobar archivos de dispersión de fondos antes de las 8:30 p.m., ya que el banco inicia proceso de cierre a las 9 de la noche.

6. Recuerde que las transacciones realizadas después de las 3 de la tarde quedarán aplicadas al siguiente día hábil.

7. Revise la información de NIT y cuentas al diligenciar el archivo

8. Si requiere certificación de una transferencia, por favor solicitarla a través de nuestra línea de atención gratuita 018000126100 al siguiente día hábil de haberla hecho.

9. Para dudas e inquietudes, favor comunicarse a la línea gratuita 018000126100.

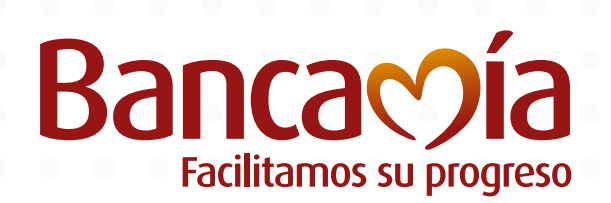

**Fundación BB MicroFinanzas** 

### **Hablemos**

**•** @bancamiaoficial**•** Bancamía Oficial**www.bancamia.com.co**

**• Lineamía**01 8000 126 100 **Gratis** desde tu teléfono fijo o celular